FreeFlow® JMF Service Versie 7.0 708P89178 Oktober 2008

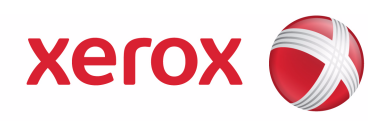

# FreeFlow® JMF Service Gebruikershandleiding

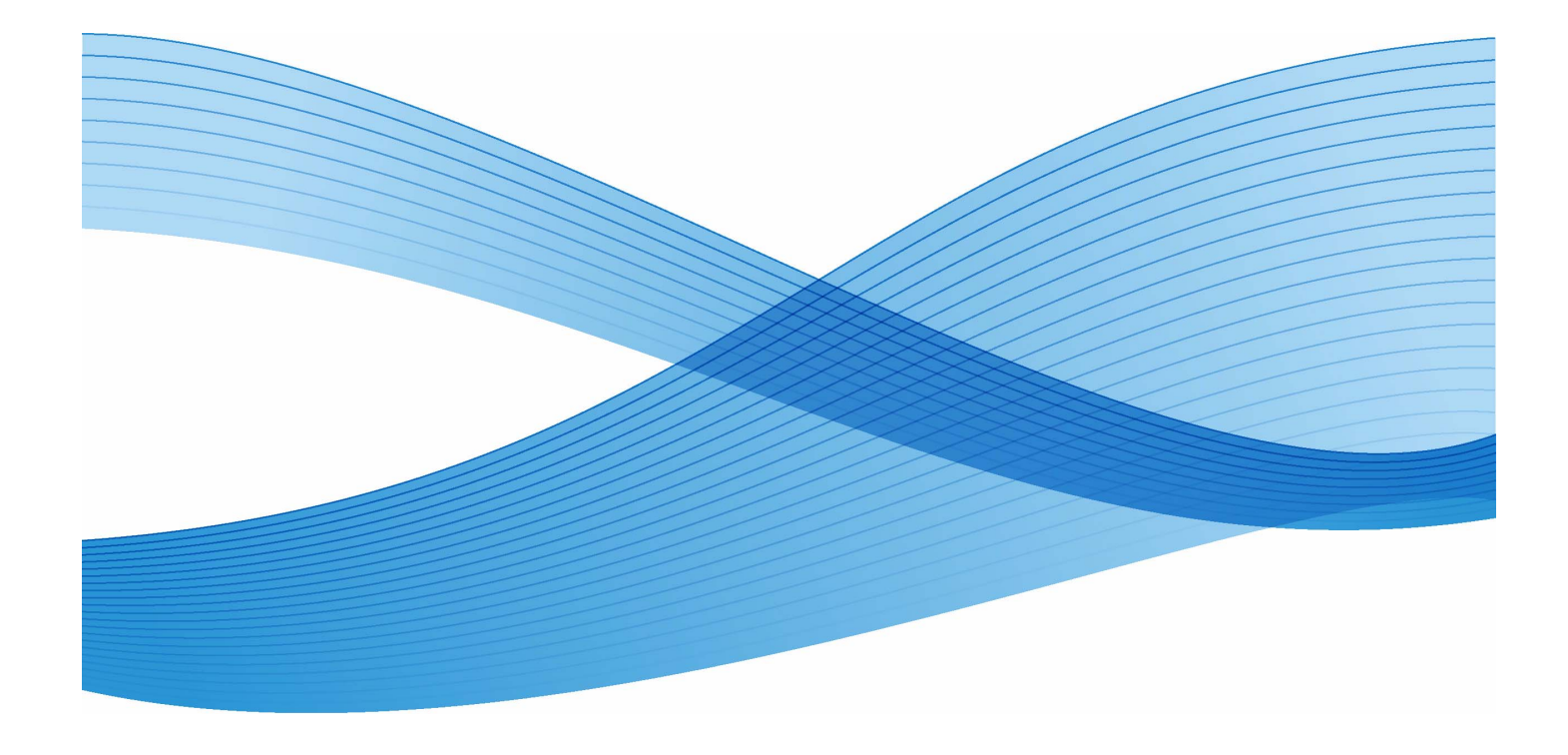

Samengesteld door: Xerox Corporation Global Knowledge and Language Services 800 Phillips Road - Bldg. 218-01A Webster, NY 14580

Vertaald door: Xerox GKLS European Operations Bessemer Road Welwyn Garden City Hertfordshire AL7 1BU Verenigd Koninkrijk

Copyright © 1996-2008 Xerox Corporation. Alle rechten voorbehouden. XEROX®, Xerox Canada Ltd, Xerox Limited, <code>FREEFLOW®</code>, <code>FREEFLOW®</code> MAKEREADY, <code>FREEFLOW®</code> OUTPUT MANAGER, <code>FREEFLOW®</code> <code>PROCESS</code> MANAGER <code>en alle</code> identicatienummers die in deze publicatie in verband met de Xerox-producten worden vermeld, zijn handelsmerken van XEROX CORPORATION. De auteursrechtelijke bescherming waarop aanspraak wordt gemaakt, bevat alle vormen en zaken van auteursrechtelijk materiaal en informatie die thans of in de toekomst van rechtswege is toegestaan. Dit omvat, zonder enige beperking, materiaal dat wordt gegenereerd door de software en dat in het beeldvenster wordt weergegeven, zoals pictogrammen, uiterlijk en inhoud van het beeldvenster, etc.

Hoewel dit materiaal met de grootst mogelijke zorg is samengesteld, aanvaardt Xerox Corporation geen aansprakelijkheid met betrekking tot eventuele onnauwkeurigheden of weglatingen.

Handelsmerken van andere bedrijven worden als volgt erkend:

Adaptec $^\circledast$ , het Adaptec-logo, SCSISelect $^\circledast$  en EZ-SCSI $^\circledast$  zijn handelsmerken van Adaptec, Inc Adobe PDFL - Adobe PDF Library Copyright © 1987-2008 Adobe Systems Incorporated

Adobe®, het Adobe-logo, Acrobat®, het Acrobat-logo, Acrobat Reader®, Distiller®, Adobe PDF JobReady™, PostScript® en het PostScript-logo zijn gedeponeerde handelsmerken of handelsmerken van Adobe Systems Incorporated in de Verenigde Staten en/of in andere landen. Alle gevallen waarin de naam PostScript in de tekst wordt genoemd, zijn verwijzingen naar de PostScript-taal zoals gedefinieerd door Adobe Systems Incorporated, tenzij anders vermeld. De naam PostScript wordt ook gebruikt als een producthandelsmerk voor de implementatie door Adobe Systems van de PostScript-interpreter (de "tolk" van de PostScript-taal) en andere Adobe-producten.

Copyright 1987 - 2008 Adobe Systems Incorporated en haar licentiehouders. Alle rechten voorbehouden.

Autologic® is een gedeponeerd handelsmerk van Autologic Information International, Inc.

Compaq® en QVision® zijn als handelsmerk gedeponeerd bij het United States Patent and Trademark Office door Compaq Computer Corporation.

DEC, DEC RAID en Redundant Array of Independent Disks zijn gedeponeerde handelsmerken van Digital Equipment Corporation.

Dundas - Deze software bevat materiaal dat valt onder © 1997-2000 DUNDAS SOFTWARE LTD. Alle rechten voorbehouden. Imaging Technology onder licentie verstrekt door Accusoft Corporation.

ImageGear © 1996-2005 AccuSoft Corporation. Alle rechten voorbehouden.

Intel® en Pentium® zijn gedeponeerde handelsmerken van Intel Corporation.

Novell<sup>®</sup> en NetWare® zijn gedeponeerde handelsmerken van Novell, Inc. in de Verenigde Staten en andere landen.

Oracle® is een gedeponeerd handelsmerk van Oracle Corporation Redwood City, Californië, Verenigde Staten.

ScanFix® Image Optimizer en ImagXpress zijn gedeponeerde handelsmerken of handelsmerken van Pegasus Imaging Corp. Copyright© 1997-2008 Pegasus Imaging Corp. Alle rechten voorbehouden.

Sony™ en Storage by Sony™ zijn handelsmerken van Sony.

Preps™ is een gedeponeerd handelsmerk van Creo Inc. Alle rechten voorbehouden.

PANTONE<sup>®</sup> en andere handelsmerken van Pantone Inc. zijn eigendom van Pantone Inc. Alle rechten voorbehouden.

Quark® en QuarkXPress® zijn gedeponeerde handelsmerken van Quark, Inc.

StorageView™ is een handelsmerk van CMD Technology, Inc.

TIFF® is een gedeponeerd handelsmerk van Aldus Corporation.

Windows®, Windows XP®, Windows Server® 2003 en Internet Explorer zijn handelsmerken van Microsoft Corporation.

Microsoft $^\circledR$  en MS-DOS $^\circledR$  zijn gedeponeerde handelsmerken van Microsoft Corporation.

Gedeeltelijk copyright © 2001 artofcode LLC.

Deze software is gedeeltelijk gebaseerd op het werk van de Independent JPEG Group.

Gedeeltelijk copyright © 2001 URW++. Alle rechten voorbehouden.

Dit product bevat software die is ontwikkeld door de Apache Software Foundation.

Copyright © 1999-2003 The Apache Software Foundation. Alle rechten voorbehouden.

Deze software is gedeeltelijk gebaseerd op het werk van Graeme W. Gill.

© Press-sense Ltd. 2002-2007. Alle rechten voorbehouden

Bevat Adobe® PDF Libraries en Adobe Normalizer-technologie.

Het Graphics Interchange Format© is auteursrechtelijk beschermd eigendom van CompuServe Incorporated. GIFSM is een dienstmerk van CompuServe Incorporated.

Bepaalde onderdelen bevatten een implementatie van het LZW-algoritme dat in licentie is verleend krachtens U.S. Patent 4.558.302

Delen van deze software Copyright © 2004-2006 Enterprise Distributed Technologies Ltd. Alle rechten voorbehouden. Delen van deze software Copyright ©1995-2003, The Cryptic Foundation Limited. Alle rechten voorbehouden.

Delen van deze software zijn een implementatie van SSLv3/TLS geschreven door Eric Rescorla van Claymore Systems, Inc. Alle rechten voorbehouden.

Delen van deze software Copyright © 2002, Lee David Painter and Contributors. Bijdragen geleverd door Brett Smith, Richard Pernavas, Erwin Bolwidt.

Delen van deze software Copyright © 1995-2005, Jean-loup Gailly en Mark Adler.

Alle overige in deze uitgave vermelde productnamen en diensten zijn handelsmerken van hun respectieve bedrijven. Ze worden in deze uitgave gebruikt ten behoeve van deze ondernemingen en zijn niet bedoeld om onderschrijving of andere verwantschap met de uitgave over te brengen.

Bedrijven, namen en gegevens die in dit document in voorbeelden worden gebruikt, zijn fictief tenzij anders vermeld. Dit document wordt periodiek bijgewerkt. In latere versies zullen revisies en wijzigingen worden doorgevoerd en technische onnauwkeurigheden en drukfouten worden gecorrigeerd.

# **Inhoudsopgave**

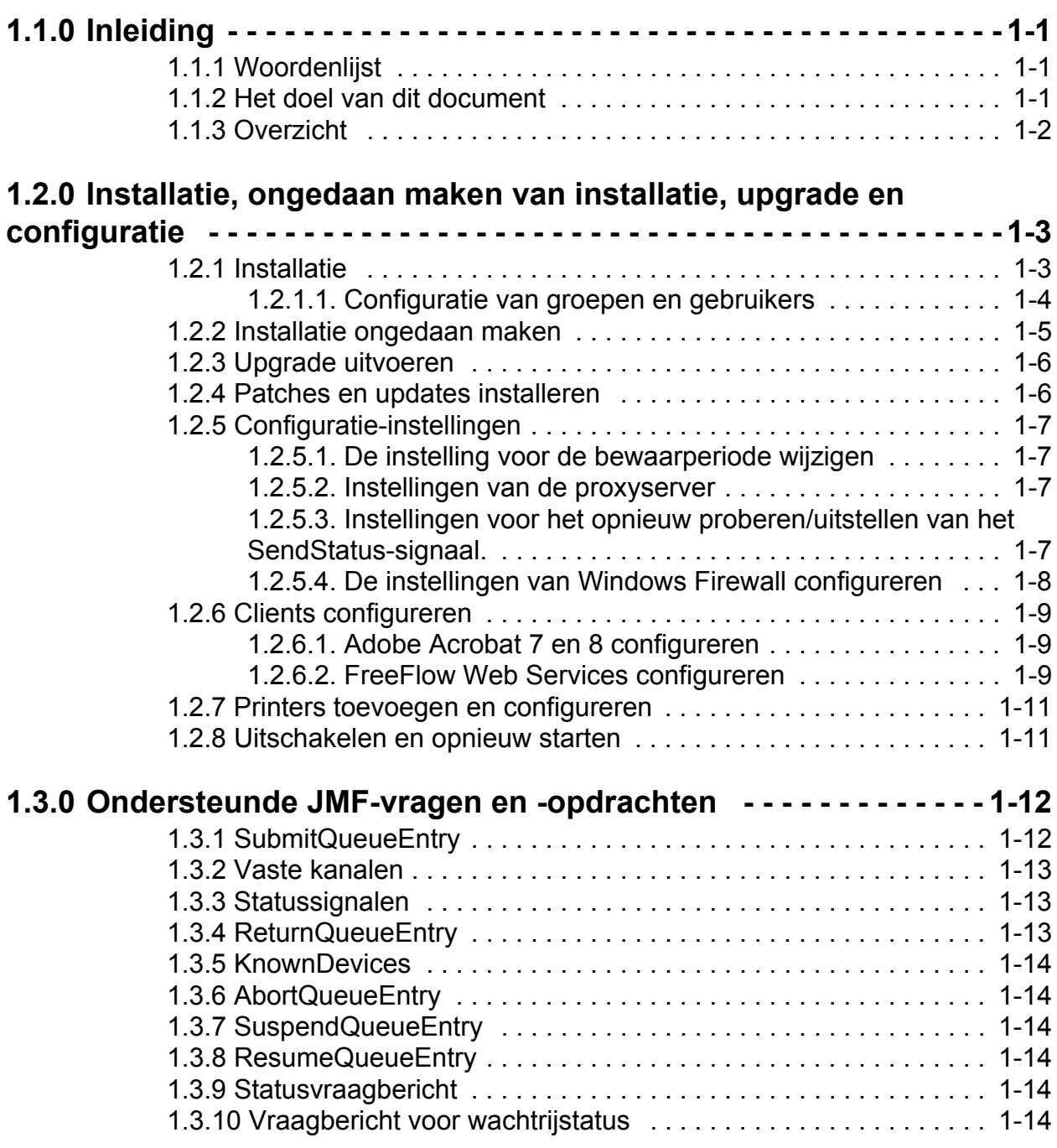

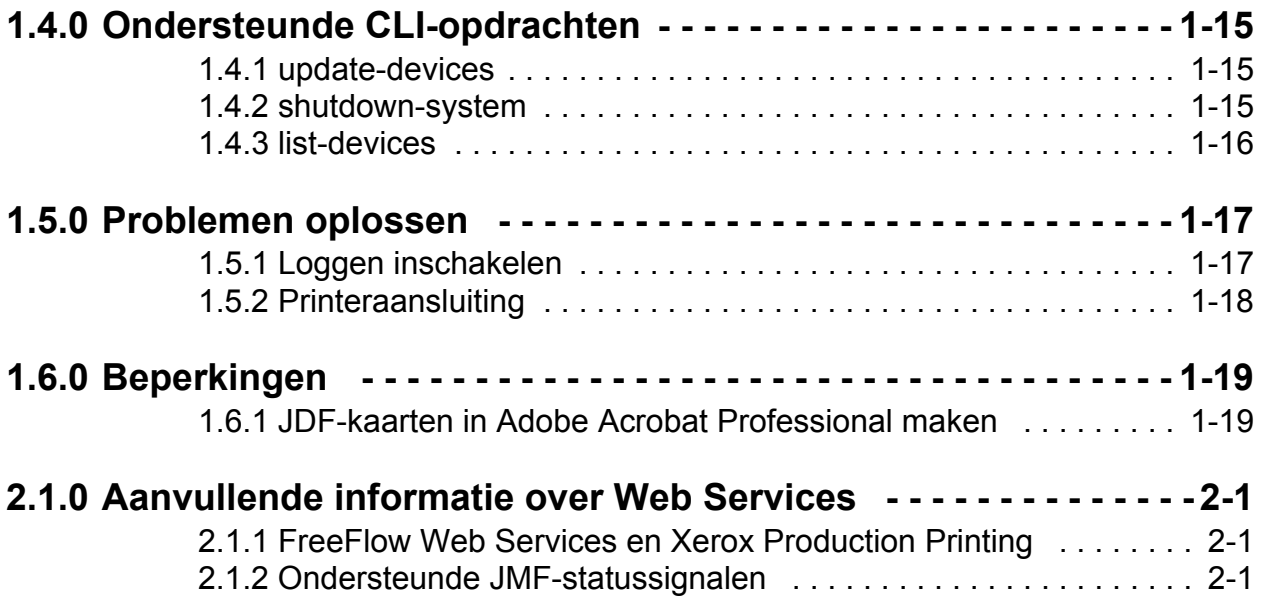

# <span id="page-6-0"></span>**1.1.0 Inleiding**

## <span id="page-6-1"></span>**1.1.1 Woordenlijst**

Hieronder volgt een lijst met belangrijke termen die in dit document worden gebruikt:

**MIS** - Managementinformatiesystemen. Het functionele gedeelte van een JDF-werkstroom waarmee alle processen en communicatie tussen de systeemonderdelen en de systeembesturing worden overzien.

**Apparaat** - Het onderdeel van een JDF-werkstroom dat JDF interpreteert en de instructies uitvoert.

**Controller** - Het onderdeel van een op JDF gebaseerde werkstroom dat apparaten initieert, JDF omleidt en statusinformatie doorgeeft.

**Vast kanaal** - Een specifieke verbinding waarmee de JMF Service JMF-signalen naar de MIS kan sturen.

**Job Description Format (JDF)** - Een op XML gebaseerde gegevensindeling waarmee een afdrukopdracht wordt beschreven met daarin de te creëren producten en de processen waarmee deze producten moeten worden gecreëerd. JDF biedt een container om een opdracht te definiëren.

**Job Messaging Format (JMF)** - Een XML-gegevensindeling gebaseerd op JDF. Het is een protocol waarmee onderdelen in een JDF-werkstroom kunnen communiceren. JMF biedt een serie opdrachten en vragen, zoals JDFopdrachtverzending, wachtrijverwerking, beschrijving van printeropties en gebeurtenismeldingen.

## <span id="page-6-2"></span>**1.1.2 Het doel van dit document**

De gebruikershandleiding van de JMF Service is bedoeld voor gebruik als algemeen document waarin het volgende wordt beschreven:

- Installatie van de software
- Configuratie van verschillende ondersteunde clients, waaronder:
	- Adobe Acrobat
	- FreeFlow Web Services
- Lijst met ondersteunde vragen en opdrachten
- Ondersteunde opdrachten voor de opdrachtregelinterface.

Voor meer informatie over het gebruik van ondersteunde clients raadpleegt u de clientdocumentatie.

## <span id="page-7-0"></span>**1.1.3 Overzicht**

FreeFlow JMF Service implementeert de JDF-specificatie versie 1.2. Het ondersteuningsniveau wordt in het document FreeFlow JDF Support Specification (versie 7.0) beschreven. Het conformeert zich aan een subset van MIS ICS niveau 2 en een subset van MIS ICS niveau 3. FreeFlow JMF Service is via http alleen te gebruiken voor niet-beveiligde interacties.

FreeFlow JMF Service ondersteunt JMF-clients zoals Adobe Acrobat 7 en 8 Professional en FreeFlow Web Services. De configuratie van deze clients wordt in hoofdstuk 2.3 behandeld.

FreeFlow JMF Service verzendt opdrachten rechtstreeks naar printers en wordt daarom als een **apparaat** beschouwd, aangezien het als proxy werkt voor de printer die de JDF-knooppunten uitvoert.

FreeFlow JMF Service biedt de volgende ondersteuning:

- Accepteert het opdrachtbericht SubmitQueueEntry
- Accepteert statusvragen met een abonnement op updates van opdrachten en de printerstatus
- Verstuurt statussignaalberichten aan een of meerdere abonnees die op verschillende poorten luisteren of op een volledig afgezonderd IP-adres.
- Stuurt het gewijzigde JDF-instantiebestand terug naar de client nadat de opdracht is voltooid of is afgebroken via het opdrachtbericht ReturnQueueEntry.
- Accepteert het vraagbericht KnownDevices
- Accepteert het opdrachtbericht AbortQueueEntry
- Accepteert het opdrachtbericht StopPersistentChannel
- Accepteert het statusvraagbericht voor wachtrijen

# <span id="page-8-0"></span>**1.2.0 Installatie, ongedaan maken van installatie, upgrade en configuratie**

In dit hoofdstuk wordt beschreven hoe u FreeFlow JMF Service installeert.

## <span id="page-8-1"></span>**1.2.1 Installatie**

FreeFlow JMF Service is bedoeld om te worden uitgevoerd op een enkele host en kan niet worden gecombineerd met andere FreeFlow-applicaties, met uitzondering van Print Manager en Web Services.

De aangemelde gebruiker moet beheerdersrechten hebben om het programma op een Windows-platform te kunnen installeren. Het installatieprogramma vraagt om de volgende informatie:

• Hoofddirectory voor de installatie. De standaarddirectory is "C:\Programmabestanden\Xerox\FreeFlow JMF Service".

Voer de volgende stappen uit om het product te installeren:

- 1. Als het installatieprogramma niet automatisch wordt gestart, dubbelklikt u op het bestand install.exe.
- 2. Selecteer een taal in de vervolgkeuzelijst. Klik op <OK>.
- 3. Klik in het welkomstscherm op <Volgende>.
- 4. In het scherm met de licentieovereenkomst voor de software selecteert u dat u akkoord gaat als u het eens bent met de voorwaarden in de licentieovereenkomst voor eindgebruikers. Klik op <Volgende>.
- 5. In het scherm Installatieset kiezen selecteert u FreeFlow JMF Service en Printerregistratie. Klik op <Volgende>.
- 6. Accepteer in het scherm Installatiemap kiezen de standaard installatiedirectory of voer een andere installatielocatie in. Klik op <Volgende>.
- 7. In het scherm Locatie voor snelkoppeling kiezen selecteert u de optie Locatie voor snelkoppeling. Klik op <Volgende>.
- 8. Lees de installatieopties in het scherm Overzicht vóór installatie. Klik op <Installeren>.
- 9. Klik op <Gereed> om de software-installatie te voltooien en het systeem opnieuw te starten.

Na het opnieuw starten van het systeem zijn de volgende snelkoppelingen in het startmenu "Xerox FreeFlow Software->FreeFlow JMF Service" beschikbaar:

- **Services**
- Command Line

De snelkoppeling Services wordt gebruikt voor het afsluiten en starten van FreeFlow JMF Service. Command Line wordt gebruikt om CLI-opdrachten van JMF Service te activeren.

Als Windows Firewall is geactiveerd, kan het nodig zijn om de firewall zodanig te configureren dat communicatie met FreeFlow JMF Service mogelijk is. Ga naar ["De](#page-13-0)  [instellingen van Windows Firewall configureren" op pagina 8](#page-13-0).

Als de instellingen voor de bewaarperiode, proxyserver of het opnieuw proberen/ uitstellen van ReturnQueueEntry moeten worden geconfigureerd, gaat u naar ["Configuratie-instellingen" op pagina 7.](#page-12-0)

## <span id="page-9-0"></span>1.2.1.1. Configuratie van groepen en gebruikers

Voordat u FreeFlow JMF Service kunt gebruiken, moet u gebruikers aan de groep "Xerox FreeFlow JMF Service Administrators" en "Xerox FreeFlow Common Printer Administrators" toevoegen.

## 1.2.1.1.1 Gebruikers aan de groep Xerox FreeFlow Common Printer Administrators toevoegen

De groep FreeFlow Common Printer Administrators regelt welke gebruikers toestemming hebben om een printer aan het systeem toe te voegen. Alleen gebruikers die lid van deze groep zijn, kunnen een printer in de applicatie Printerregistratie toevoegen of wijzigen.

Voer de volgende procedure uit om de gebruikersgroep te configureren:

- 1. Klik met de rechtermuisknop op het pictogram Deze computer en selecteer Beheren.
- 2. Open de map Lokale gebruikers en groepen. Open vervolgens de map Groepen.
- 3. Selecteer "Xerox FreeFlow Common Printer Administrators."
- 4. Voeg gebruikers aan de groep toe. Maak zo nodig eerst specifieke gebruikers aan die toegang tot de applicatie moeten krijgen.
- 5. Sluit het venster Computerbeheer en meld u aan als een van de gebruikers die aan de groep is toegevoegd.
- 6. Selecteer Start->Programma's->Xerox FreeFlow Software- >Printerbeheer->Printerregistratie.
- 7. Zorg er in het venster Geïnstalleerde producten voor dat het selectievakje naast FreeFlow JMF Services is geselecteerd. Klik op <OK>.
- 8. Voeg een of meerdere productieprinters toe. Raadpleeg zo nodig de online help van de applicatie Printerregistratie voor instructies over het toevoegen van een printer.

## 1.2.1.1.2 Gebruikers aan de groep Xerox FreeFlow JMF Service Administrators toevoegen

JMF Service is voor verificatie afhankelijk van het beveiligingsmechanisme in het onderliggende besturingssysteem. Alle geverifieerde gebruikers moeten een account hebben op de host waarop JMF Service wordt uitgevoerd.

Verificatie wordt bekrachtigd door de Command Line Interface (CLI), die zich op dezelfde host moet bevinden als de host waarop JMF Service wordt uitgevoerd. De CLI gebruikt de legitimatiegegevens die aan de aangemelde gebruiker zijn gekoppeld als verificatie. Er wordt alleen een enkelvoudig toegangsniveau ondersteund - "Xerox FreeFlow JMF Service Administrators". Vóór het uitvoeren van CLI-opdrachten moet deze groep worden gemaakt en moet de gebruiker eraan worden gekoppeld.

Voer de volgende procedure uit om de gebruikersgroep te configureren:

- 1. Klik met de rechtermuisknop op het pictogram Deze computer en selecteer Beheren.
- 2. Open de map Lokale gebruikers en groepen. Open vervolgens de map Groepen.
- 3. Selecteer "Xerox FreeFlow JMF Service Administrators."
- 4. Voeg gebruikers aan de groep toe. Maak zo nodig eerst specifieke gebruikers aan die toegang tot de applicatie moeten krijgen.
- 5. Sluit het venster Computerbeheer en meld u aan als een van de gebruikers die aan de groep Xerox FreeFlow JMF Service Administrators is toegevoegd.

## <span id="page-10-0"></span>**1.2.2 Installatie ongedaan maken**

Voordat u de installatie van FreeFlow JMF Service ongedaan maakt, moet de installatie van de FreeFlow Authorization Service ongedaan worden gemaakt. U kunt FreeFlow Authorization Service verwijderen via het Windows-dialoogvenster Software (Start->Instellingen->Configuratiescherm). Activeer het menu "Software".

Bij het verwijderen van FreeFlow JMF Service worden de bestanden die na de installatie zijn gemaakt, zoals opdrachten, printers, gespoolde gegevens, niet verwijderd.

U kunt FreeFlow JMF Service verwijderen via het Windows-dialoogvenster Software (Start->Instellingen->Configuratiescherm). Activeer het menu "Software".

De toepassing FreeFlow-printerregistratie kan ook worden verwijderd. U kunt de installatie van het hulpprogramma Printerregistratie ongedaan maken via het Windows-dialoogvenster Software (Start->Instellingen->Configuratiescherm). Activeer het menu "Software".

## <span id="page-11-0"></span>**1.2.3 Upgrade uitvoeren**

FreeFlow JMF Service kan worden bijgewerkt van versie 6.0 naar versie 7.0. Voor deze procedure moet er een back-up van de directory 'persistence' worden gemaakt en moeten de programma's JMF Service, Authorization Service en Printerregistratie worden verwijderd.

Als u een back-up van JMF Service wilt maken, bladert u naar de installatielocatie van versie 6.0: C:\Programmabestanden\Xerox\FreeFlow Print Manager JMF Service. Kopieer de volgende directory naar een back-uplocatie:

• persistence

Maak de installatie van de programma's JMF Service, Authorization Service en Printerregistratie ongedaan. Ga naar ["Installatie ongedaan maken" op pagina 5](#page-10-0) voor instructies.

Installeer FreeFlow JMF Services in overeenstemming met ["Installatie" op](#page-8-1)  [pagina 3.](#page-8-1) Voer alle onderdelen van de configuratie uit, zodat de correcte gebruikersgroepen en gebruikers zijn geconfigureerd.

Als de instellingen voor de bewaarperiode, proxyserver of het opnieuw proberen/ uitstellen van ReturnQueueEntry moeten worden geconfigureerd en u het configuratiebestand nog niet hebt gewijzigd, gaat u naar ["Configuratie-instellingen"](#page-12-0)  [op pagina 7](#page-12-0).

## <span id="page-11-1"></span>**1.2.4 Patches en updates installeren**

Het kan soms nodig zijn dat er een software-patch voor de FreeFlow JMF Servicesoftware moet worden geïnstalleerd. Dit gedeelte beschrijft de procedures voor het installeren van een patch.

U moet zijn aangemeld met Windows-beheerdersrechten om de FreeFlow JMF Service-patch te kunnen installeren.

- 1. Plaats de cd met de software-patch voor FreeFlow JMF Service in uw pc. De cd wordt automatisch gestart.
- 2. Selecteer in het welkomstscherm de gewenste taal uit de keuzelijst en klik op <OK>.
- 3. Klik in het welkomstscherm van Xerox FreeFlow JMF Service op <Volgende>.
- 4. Klik in het scherm Overzicht vòòr installatie op <Installeren>. De installatie van de FreeFlow JMF Service-patch wordt gestart.
- 5. Controleer nadat de installatie is voltooid, of het keuzerondje <Het systeem opnieuw starten> is geselecteerd.
- 6. Klik op <Gereed>. Het systeem wordt opnieuw opgestart.

## <span id="page-12-0"></span>**1.2.5 Configuratie-instellingen**

FreeFlow JMF Service bestaat uit instellingen die handmatig door het wijzigen van een configuratiebestand kunnen worden gewijzigd. Er zijn ook stappen nodig om communicatie door Windows Firewall mogelijk te maken.

#### <span id="page-12-1"></span>1.2.5.1. De instelling voor de bewaarperiode wijzigen

JMF Service bewaart voltooide en afgebroken opdrachten meestal een dag. Deze bewaarperiode kan worden gewijzigd dor het bestand "Jdfjmfgateway.properties" te bewerken. Voer de volgende procedure uit:

- 1. Open een teksteditor op het systeem (bijvoorbeeld Notepad).
- 2. Open het bestand "Jdfjmfgateway.properties" in de teksteditor. Het bestand bevindt zich in de directory C:\Programmabestanden\Xerox\FreeFlow Print Manager JMF Service\config directory.
- 3. Zoek het item "RETENTION\_PERIOD=86400" in het bestand. Wijzig de nummerinstelling in de gewenste bewaarperiode. De nummerwaarde is het totale aantal seconden dat de opdrachten worden bewaard.
- 4. Sla het bestand op en sluit het.

#### <span id="page-12-2"></span>1.2.5.2. Instellingen van de proxyserver

Als er een proxyserver nodig is om bestanden met behulp van de httpbestandsverwijzing door JMF Service te laten ophalen, moeten de instellingen van de proxyserver worden geconfigureerd.

- 1. Open een teksteditor op het systeem (bijvoorbeeld Notepad).
- 2. Open het bestand "Jdfjmfgateway.properties" in de teksteditor. Het bestand bevindt zich in de directory C:\Programmabestanden\Xerox\FreeFlow Print Manager JMF Service\config directory.
- 3. Zoek het item "proxyHost=" in het bestand. Voer het IP-adres of de servernaam van de proxyhost na het gelijkteken in.
- 4. Zoek het item "proxyPort=" in het bestand. Voer het poortnummer van de proxyhost na het gelijkteken in.
- 5. Sla het bestand op en sluit het.
- <span id="page-12-3"></span>1.2.5.3. Instellingen voor het opnieuw proberen/uitstellen van het SendStatus-signaal.

Als het aantal keren opnieuw proberen of de uitsteltijd tussen nieuwe pogingen voor het signaal ReturnQueueEntry moet worden gewijzigd, configureert u de volgende instellingen.

- 1. Open een teksteditor op het systeem (bijvoorbeeld Notepad).
- 2. Open het bestand "Jdfjmfgateway.properties" in de teksteditor. Het bestand bevindt zich in de directory C:\Programmabestanden\Xerox\FreeFlow Print Manager JMF Service\config directory.
- 3. Zoek het item "RQERetries =". Voer na het gelijkteken een nummer voor het aantal pogingen in.
- 4. Zoek het item "RQERetryDelay =". Voer na het gelijkteken een nummer in seconden in voor de uitsteltijd tussen elke poging.
- 5. Sla het bestand op en sluit het.

## <span id="page-13-0"></span>1.2.5.4. De instellingen van Windows Firewall configureren

Als FreeFlow JMF Service op een pc wordt geïnstalleerd waarop Windows Firewall is ingeschakeld, moet Windows Firewall zodanig worden geconfigureerd dat communicatie met de FreeFlow JMF Service-poort mogelijk wordt gemaakt.

Voer de volgende procedure uit om de firewall-instellingen te configureren:

- 1. Open Configuratiescherm en dubbelklik op het programma Beveiligingscentrum (dit programma kan ook 'Firewall' heten, afhankelijk van het besturingssysteem dat u gebruikt).
- 2. Selecteer de Windows Firewall-link (de link kan ook "Een programma via Windows Firewall toestaan" heten).
- 3. Selecteer het tabblad Uitzonderingen.
- 4. Selecteer de toets <Poort toevoegen>.
- 5. Typ "FreeFlow JMF Service" in het veld Naam.
- 6. Voer "7781" in het veld Poortnummer in.
- 7. Selecteer <OK> om het dialoogvenster Poort toevoegen te sluiten. Klik op <OK> om het dialoogvenster voor de instellingen van de firewall te sluiten.

## <span id="page-14-0"></span>**1.2.6 Clients configureren**

In de volgende hoofdstukken wordt beschreven hoe de door JMF Service ondersteunde clientapplicaties kunnen worden geconfigureerd. Voer de onderstaande procedures **alleen** uit voor clients die u gaat gebruiken voor toegang tot FreeFlow JMF Service. FreeFlow JMF Service **kan** tegelijkertijd op meerdere clients worden gebruikt.

#### <span id="page-14-1"></span>1.2.6.1. Adobe Acrobat 7 en 8 configureren

Als u Adobe Acrobat wilt configureren voor het verzenden van JDFopdrachten naar FreeFlow JMF Service, configureert u de printer in Acrobat als volgt:

- 1. Open Gereedschap JDF-taakdefinities in Adobe Acrobat Professional:
- Voor Acrobat 7: Opties->Afdrukproductie->JDF-taakdefinities
- Voor Acrobat 8: Geavanceerd->Afdrukproductie->JDF-taakdefinities
- 2. Selecteer "Verzendbeheer".
- 3. Selecteer "Toevoegen". Het dialoogvenster "Verzendinstellingen" verschijnt.
- 4. Selecteer "Converteren naar een MIME-pakket en verzenden naar een JMF-apparaat" in de verzendinstellingen.
- 5. Voer de URL in als http://<IP-adres of hostnaam van FFPM JMF Service>:7781/[apparaat-id].

*OPMERKING: Als het netwerkadres van FreeFlow JMF Service zowel de IPv4- als de IPv6-indeling ondersteunt, moet het IP-adres bij het invullen van de URL in IPv4-indeling worden ingevoerd. Adobe Acrobat versie 7 en 8 ondersteunen geen IPv6-adressen.*

*OPMERKING: De [apparaat-id] verwijst naar de printernaam die in het programma Printerregistratie is opgegeven als de printer die door JMF Service wordt gebruikt.*

## <span id="page-14-2"></span>1.2.6.2. FreeFlow Web Services configureren

*OPMERKING: Na het installeren van zowel Web Services als JMF Service, zijn er twee exemplaren van Printerregistratie aanwezig: een voor Web Services en een voor JMF Service. Afhankelijk van welk product als eerste werd geïnstalleerd, moet het product dat als tweede wordt geïnstalleerd verwijzen naar het andere product, anders werkt de integratie niet goed.* 

Als u FreeFlow Web Services wilt configureren om opdrachten naar FreeFlow JMF Service te verzenden, voert u de volgende procedure uit:

- 1. Meld u aan bij Web Services als Print Provider (aanbieder van afdrukken).
- 2. Ga naar het tabblad [Settings] (instellingen).
- 3. Ga naar het tabblad [Output Devices] (afleveringsapparaten).
- 4. Klik op de toets [Add] (toevoegen) om een nieuw apparaat toe te voegen.
- 5. Voer de naam van het apparaat in het vak [Add Device] (apparaat toevoegen) in.
- 6. Selecteer [Digital] (digitaal) als apparaatgroep.
- 7. Selecteer [FreeFlow JMF Service] als apparaattype en klik dan op de toets [OK].
- 8. Selecteer het apparaat dat u in stap 7 hebt gemaakt in Output Devices (afleveringsapparaten) aan de linkerkant.
- 9. Selecteer na het kiezen van het apparaat het tabblad [Output Channels] (uitvoerkanalen) aan de rechterkant.
- 10. Stel de poort in op 7781.
- 11. Selecteer [JdfIntent\_ws6] bij Produce JDF Output (JDF-uitvoer produceren).
- 12. Stel het IP-adres in op de locatie van de pc waarop FreeFlow JMF Service is geïnstalleerd en klik op de toets [OK]. Er verschijnt een bevestigingsbericht ter bevestiging dat de wijzigingen zijn opgeslagen.

*OPMERKING: Als het netwerkadres van FreeFlow JMF Service zowel de IPv4- als de IPv6-indeling ondersteunt, moet het IP-adres bij het invullen van de URL in IPv4-indeling worden ingevoerd. FreeFlow Web Services ondersteunt geen IPv6-adressen.*

13. KIik op de koppeling [Device supports multi-queue system] (apparaat ondersteunt systemen met meerdere wachtrijen). Klik op [Available Printers] (beschikbare printers) voor een lijst met printers die in FreeFlow JMF Service beschikbaar zijn. Selecteer een printer en klik op <Opslaan> om de configuratie op te slaan.

Er kunnen nu opdrachten worden verzonden naar het apparaat en de wachtrij die hierboven zijn geconfigureerd.

Opdrachtverzending vanuit FreeFlow Web Services wordt in twee stappen uitgevoerd:

- 1. Meld u aan als Print Buyer (afnemer van drukwerk) en geef opdracht om de opdracht naar FreeFlow JMF Service te sturen.
- 2. Meld u aan als Print Provider (aanbieder van afdrukken) en geef goedkeuring om de opdracht naar FreeFlow JMF Service te sturen.

Raadpleeg de documentatie bij FreeFlow Web Services voor instructies over het uitvoeren van deze handelingen.

## <span id="page-16-0"></span>**1.2.7 Printers toevoegen en configureren**

JMF Service onderhoudt geen eigen lijst met geconfigureerde productieprinters. U moet de toepassing FreeFlow-printerregistratie gebruiken om printers toe te voegen en te configureren. Als u de benodigde productieprinters hebt toegevoegd, moet u de opdrachtregel oproepen en de volgende CLI-opdrachten in FreeFlow JMF Service gebruiken om de printers in FreeFlow JMF Service te registreren:

• Gebruik de CLI-opdracht xomupddev om de lijst met bijgewerkte printers vanuit de toepassing Printerregistratie op te halen.

Raadpleeg de online help voor de applicatie FreeFlow-printerregistratie voor meer informatie over het gebruik ervan.

## <span id="page-16-1"></span>**1.2.8 Uitschakelen en opnieuw starten**

Zo schakelt u FreeFlow JMF Service uit:

- Selecteer via Windows Services de service met de naam "FreeFlow JMF Service" en activeer de stopopdracht. Het venster Windows Services kan worden geactiveerd via "Start->Alle programma's->Xerox FreeFlow Software- >FreeFlow JMF Service->Services".
- U kunt FreeFlow JMF Service ook stopzetten door de opdracht "xomshutd" in een opdrachtvenster te typen. Het opdrachtvenster kan worden geactiveerd via "Start->Alle programma's->Xerox FreeFlow Software->FreeFlow JMF Service->CommandLine".

Zo start u FreeFlow JMF Service opnieuw:

• Selecteer via Windows Services de service met de naam "FreeFlow JMF Service" en activeer de startopdracht. Het venster Windows Services kan worden geactiveerd via "Start->Alle programma's->Xerox FreeFlow Software- >FreeFlow JMF Service->Services".

# <span id="page-17-0"></span>**1.3.0 Ondersteunde JMF-vragen en -opdrachten**

## <span id="page-17-1"></span>**1.3.1 SubmitQueueEntry**

Het SubmitQueueEntry-bericht verzendt een JDF-opdracht naar een printer. FreeFlow JMF Service controleert niet of de printermogelijkheden voldoen aan JDF. Als de JDF kenmerken bevat die niet door de printer kunnen worden uitgevoerd, zal de printer de opdracht zo goed mogelijk proberen af te drukken. Als de opdracht niet kan worden afgedrukt, wordt de opdracht afgebroken en wordt er een JMFsignaal naar de MIS verstuurd.

De volgende knooppunttypen worden geaccepteerd:

- Gecombineerd digitaal afdrukken
- Productintentie beschrijft de intentie van de klant voor het uiteindelijke product. FreeFlow JMF Service kan de productintenties verwerken die op een digitale printer kunnen worden afgedrukt.

De apparaat-id die nodig is voor de verzending, wordt via de URL van FreeFlow JMF Service geïdentificeerd: http://<host>:7781/[apparaat-ID], of in de apparaat-ID van de JDF-verzending. Als beide zijn gespecificeerd, heeft de laatste prioriteit. Als de apparaat-ID ongeldig is, als het apparaat de opdrachten niet accepteert of als de apparaatverbinding niet tot stand kan worden gebracht, wordt de vraag afgewezen en wordt er een foutcode teruggezonden.

Als de verzending een knooppunt voor productintentie bevat, zet FreeFlow JMF Service dit om in een knooppunt voor gecombineerd digitaal afdrukken. Intenties voorafgaande aan of na het afdrukken worden, indien aanwezig, genegeerd.

Er is slechts één PDL-bestand per JDF-opdracht toegestaan. Als de opdrachtkaart uit meerdere onderdelen bestaat, moeten ze alle een referentie naar hetzelfde PDL-bestand hebben.

Het JDF-instantiebestand kan een referentiebestand bevatten. Ondersteunde bestandsreferenties zijn:

```
bestand://host/pad
```
waarbij host de volledige gekwalificeerde domeinnaam is van het systeem waarop de referentiebestanden zich bevinden. Host kan de string "localhost" bevatten of leeg zijn. Pad is het directorypad naar het referentiebestand.

#### cid:content-id

content-id identificeert het bestand dat binnen het MIME-bericht met meerdere delen is afgeleverd.

#### http://host:poort/pad

waarbij host de volledige gekwalificeerde domeinnaam is van het systeem waarop de referentiebestanden zich bevinden. **Host** kan bestaan uit de string 'localhost' of kan leeg zijn. **Poort** bestaat uit het poortnummer van de http-server. Pad is het directorypad naar het referentiebestand.

Als de verzending wordt geaccepteerd en als de opdracht om een of andere reden niet kan worden afgedrukt, wordt de opdracht afgebroken en wordt er een JMF-signaal naar de MIS verstuurd.

## <span id="page-18-0"></span>**1.3.2 Vaste kanalen**

FreeFlow JMF Service verstuurt statussignalen naar het MIS via een vast kanaal. De MIS stelt een vast kanaal in door een statusvraagbericht met een abonnementelement te versturen. Het abonnement identificeert een URL, die voor deze controller zal worden geregistreerd. Als het vaste kanaal is opgezet, blijft dit kanaal open (ook als het systeem opnieuw wordt gestart) totdat er een StopPersistentChannel-bericht wordt ontvangen.

Het StopPersistentChannel-bericht maakt de registratie van een luistercontroller van een vast kanaal ongedaan. Er worden geen berichten meer naar de controller verstuurd als deze opdracht is uitgevoerd.

## <span id="page-18-1"></span>**1.3.3 Statussignalen**

FreeFlow JMF Service verstuurt een JMF-statussignaal naar de abonnees bij elk van de volgende voorwaarden:

- Opdracht naar printer doorgestuurd
- Opdracht bij printer, maar vastgehouden in afwachting van bronnen (media, afwerking)
- Afdrukken van opdracht in voortgang
- Afdrukken van opdracht stopgezet, in afwachting van bronnen (media, afwerking)
- Verbinding met printer verloren
- Opdracht voltooid
- Opdracht afgebroken

## <span id="page-18-2"></span>**1.3.4 ReturnQueueEntry**

De ReturnQueueEntry-opdracht retourneert een opdracht die met een SubmitQueueEntry-opdracht is verstuurd. Deze opdracht wordt door FreeFlow JMF Service verstuurd nadat de opdracht is voltooid of afgebroken. De Audits en JDF/ @Status van de JDF die wordt verwerkt, zal worden ingesteld op "Voltooid" en de JDF zal worden afgeleverd bij de URL, volgens de specificatie in SubmitQueueEntry/@ReturnJMF.

JMF Service probeert de opdracht ReturnQueueEntry meerdere malen te verzenden, totdat de verzending is gelukt en de opdracht bij de client is ontvangen. Hierdoor kan een client die tijdelijk is uitgeschakeld, doorgaan met werken. Er worden tevens op vooraf geconfigureerde tijdstippen verzendpogingen gedaan. Er wordt hierbij vanuit gegaan dat het enige tijd kan duren voordat de client weer correct functioneert (bijvoorbeeld als het systeem opnieuw moet worden opgestart). Zowel het tijdstip als het aantal pogingen kunnen worden geconfigureerd. Zie ["Instellingen voor het opnieuw proberen/uitstellen van het SendStatus-signaal."](#page-12-3)  [op pagina 7](#page-12-3).

## <span id="page-19-0"></span>**1.3.5 KnownDevices**

De KnownDevices-vraag verzoekt om informatie over de apparaten. Voor elk apparaat worden de apparaatstatus en apparaat-ID teruggestuurd.

## <span id="page-19-1"></span>**1.3.6 AbortQueueEntry**

Als de opdracht niet naar de printer is doorgestuurd, wordt deze geannuleerd en wordt er een Success-status in het antwoord teruggestuurd. Als de opdracht al naar de printer is doorgestuurd en het afdrukken nog niet is voltooid, wordt er een Success-status in het antwoord teruggestuurd en wordt de Abort-vraag naar de printer doorgestuurd.

Als de oorspronkelijke opdrachtverzending een returnJMF (SubmitQueueEntry/ @ReturnJMF) bevat, wordt de bijgewerkte JDF op de opgegeven locatie afgeleverd.

## <span id="page-19-2"></span>**1.3.7 SuspendQueueEntry**

Als de opdracht niet naar de printer is doorgestuurd, wordt deze vastgehouden en wordt er een Success-status in het antwoord teruggestuurd. Als de opdracht al naar de printer is doorgestuurd, wordt er een foutcode in het antwoord teruggestuurd.

## <span id="page-19-3"></span>**1.3.8 ResumeQueueEntry**

Als de opdracht niet naar de printer is doorgestuurd, wordt deze vrijgegeven voor afdrukken en wordt er een Success-status in het antwoord teruggestuurd. Als de opdracht al naar de printer is doorgestuurd, wordt er een foutcode in het antwoord teruggestuurd.

## <span id="page-19-4"></span>**1.3.9 Statusvraagbericht**

De controller kan worden gevraagd om een lijst met alle opdrachten in de wachtrij te versturen, samen met de status en bijbehorende kenmerken. De gegevens van een specifieke opdracht kunnen worden teruggestuurd als QueueEntryID/Job ID in het zoekbericht wordt aangegeven.

## <span id="page-19-5"></span>**1.3.10 Vraagbericht voor wachtrijstatus**

De controller kan worden gevraagd om een lijst met opdrachten in de wachtrij te versturen, gefilterd op status, samen met de status en bijbehorende kenmerken. De filter wordt in het vraagbericht opgegeven. Als er geen opdrachten aanwezig zijn met de status die in de opgegeven filter is opgegeven, blijft de lijst met opdrachten leeg. Als de filter leeg is, wordt er een lijst met alle opdrachten, samen met de status en bijbehorende kenmerken, teruggestuurd.

# <span id="page-20-0"></span>**1.4.0 Ondersteunde CLI-opdrachten**

## <span id="page-20-1"></span>**1.4.1 update-devices**

Deze opdracht regelt het samenvoegen van printers die in het hulpprogramma FreeFlow Printerregistratie zijn geregistreerd en de printers die door FreeFlow JMF Service worden gebruikt. Het resultaat is een lijst met printers die door FreeFlow JMF Service worden beheerd op basis van de printers die in het hulpprogramma FreeFlow Printerregistratie zijn geregistreerd. Printers die met behulp van het hulpprogramma FreeFlow Printerregistratie zijn toegevoegd, worden nu in FreeFlow JMF Service geregistreerd. Printers die met behulp van het hulpprogramma FreeFlow Printerregistratie zijn verwijderd, worden nu in FreeFlow JMF Service verwijderd, als er tenminste geen onvoltooide opdrachten zijn.

Als een printer uit het hulpprogramma FreeFlow Printerregistratie wordt verwijderd, en de xomupddev-opdracht wordt geactiveerd terwijl er onvoltooide opdrachten naar de "verwijderde" printer zijn doorgestuurd, wordt de printer in FreeFlow JMF Service weergegeven totdat er geen onvoltooide opdrachten meer zijn.

Opdrachtnaam:

xomupddev

Operand:

geen

Retourneert:

0 indien succesvol

Bijvoorbeeld:

xomupddev

## <span id="page-20-2"></span>**1.4.2 shutdown-system**

Met deze opdracht wordt FreeFlow JMF Service onmiddellijk afgesloten.

Opdrachtnaam:

xomshutd

Operand:

geen

Retourneert:

0 indien succesvol

Bijvoorbeeld:

xomshutd

## <span id="page-21-0"></span>**1.4.3 list-devices**

Met deze opdracht wordt er een lijst met de op het systeem geregistreerde apparaten teruggestuurd.

Opdrachtnaam:

xomlisdev

Operand:

geen

Opties:

geen

Retourneert:

0 indien succesvol

Bijvoorbeeld:

xomlisdev

# <span id="page-22-0"></span>**1.5.0 Problemen oplossen**

Dit hoofdstuk beschrijft het oplossen van verschillende problemen met FreeFlow JMF Service.

## <span id="page-22-1"></span>**1.5.1 Loggen inschakelen**

Het systeem kan worden ingesteld op het loggen van fouten op basis van een door de gebruiker toegewezen niveau. Als het systeemkenmerk bijvoorbeeld op SEVERE (ernstig) wordt ingesteld, worden alleen ernstige fouten gelogd. Als het kenmerk op FINEST (fijnst) wordt ingesteld, worden alle gegevens, ook loggegevens die alleen informatie bevatten, gelogd.

De beschikbare logkenmerken zijn:

- SEVERE (ernstig)
- WARNING (waarschuwing)
- INFO
- CONFIG
- FINE (fijn)
- FINER (fijner)
- FINEST (fijnst)

Voer de volgende procedure uit om loggen in te schakelen:

- 1. Open een teksteditor op het systeem (bijvoorbeeld Notepad).
- 2. Open het bestand "Jdfjmfgateway.properties" in de teksteditor. Het bestand bevindt zich in de directory C:\Programmabestanden\Xerox\FreeFlow Print Manager JMF Service\config directory.
- 3. Zoek het item "com.xerox.gateways.jdfjmf.level" in het bestand.
- 4. Voeg het logkenmerk toe na het gelijkteken in het item. Bijvoorbeeld "com.xerox.gateways.jdfjmf.level=FINEST".
- 5. Zoek het item "JMFDEBUG" en wijzig de waarde van "false" (onwaar) in "true" (waar).
- 6. Sla het bestand op en sluit het.

FreeFlow JMF Service moet opnieuw worden gestart om de wijzigingen te activeren.

De logbestanden worden in de volgende directory's geplaatst:

- C:\Programmabestanden\Xerox\FreeFlow Print Manager JMF Service\logs
- C:\Programmabestanden\Xerox\FreeFlow Print Manager JMF Service\temp

## <span id="page-23-0"></span>**1.5.2 Printeraansluiting**

Als JMF Service foutcode 2 terugstuurt, controleert u de aansluiting van de printer. Typ de volgende opdracht:

xomgetdev –x printer-state <printernaam>

Als de waarde "printer-state=Unknown" wordt teruggestuurd, kan de JMF-server niet met de printer communiceren. U kunt het probleem op de volgende manier oplossen:

- Controleer of de printergegevens (d.w.z. netwerkadres) die in het hulpprogramma Printerregistratie zijn ingevoerd, correct zijn.
- Controleer of er communicatie tussen de printer en JMF Service aanwezig is. Voer bijvoorbeeld een pingtest op het netwerk uit.
- Controleer of de printer goed werkt.

# <span id="page-24-0"></span>**1.6.0 Beperkingen**

Dit hoofdstuk beschrijft beperkingen waarvan de gebruiker op de hoogte moet zijn bij het gebruik van FreeFlow JMF Service.

## <span id="page-24-1"></span>**1.6.1 JDF-kaarten in Adobe Acrobat Professional maken**

Bij het maken van een JDF-kaart in Adobe Acrobat Professional voor verzending naar FreeFlow Process Manager moet u het aantal pagina's in het document of in het paginabereik specificeren zodat de JDF-kaart op de juiste wijze wordt verwerkt.

Voer de volgende procedure uit om het aantal pagina's te specificeren:

- 1. Selecteer Start->Programma's->Adobe Acrobat Professional.
- 2. In Adobe Acrobat Professional selecteert u Geavanceerd- >Afdrukproductie->JDF-taakdefinities.
- 3. Selecteer <Nieuw>.
- 4. In het dialoogvenster Nieuwe taakdefinitie maken bladert u naar de gewenste locatie en selecteert u <Opslaan>. Het bestandspad verschijnt in het tekstvak Bestandsnaam.
- 5. Selecteer <Maken en bewerken>.
- 6. In het dialoogvenster JDF-taakdefinitie bewerken selecteert u <Sectie toevoegen>.
- 7. In het gedeelte "Aantal pagina's" voert u de juiste waarde in.
- 8. Selecteer <OK>.
- 9. Selecteer <Sluiten>.
- 10. Sluit Adobe Acrobat Professional af.

Voer de volgende procedure uit om het paginabereik te specificeren:

- 1. Selecteer Start->Programma's->Adobe Acrobat Professional.
- 2. In Adobe Acrobat Professional selecteert u Geavanceerd- >Afdrukproductie->JDF-taakdefinities.
- 3. Selecteer <Nieuw>.
- 4. In het dialoogvenster Nieuwe taakdefinitie maken bladert u naar de gewenste locatie en selecteert u <Opslaan>. Het bestandspad verschijnt in het tekstvak Bestandsnaam.
- 5. Selecteer <Maken en bewerken>.
- 6. In het dialoogvenster JDF-taakdefinitie bewerken selecteert u <Sectie toevoegen>.
- 7. Selecteer <Bestand toevoegen>.
- 8. In het gedeelte "In de documenten te gebruiken pagina's" selecteert u het keuzerondje <Pagina's in bereik>.
- 9. Voer de correcte waarden voor het paginabereik in de tekstvakken in.
- 10. Selecteer <OK>.
- 11. Selecteer <Sluiten>.
- 12. Sluit Adobe Acrobat Professional af.

# <span id="page-26-0"></span>**2.1.0 Aanvullende informatie over Web Services**

Het doel van dit hoofdstuk is het leveren van belangrijke extra informatie bij toepassing van FreeFlow JMF Service en ondersteunde JMF-statussignalen in combinatie met FreeFlow Web Services.

## <span id="page-26-1"></span>**2.1.1 FreeFlow Web Services en Xerox Production Printing**

FreeFlow Web Services is geïntegreerd in de Xerox-technologie voor productieafdrukken, zodat de Print Provider (aanbieder van afdrukken) gebruik kan maken van het programmeren van opdrachtkaarten op productieniveau en kan kiezen uit FreeFlow-DFE's (Digital Front Ends) als Xerox-productieprinters. Er zijn in Web Services meerdere methoden beschikbaar voor communicatie met Xeroxproductieprinters of andere FreeFlow-modules. Sommige van deze methoden gebruiken een nieuwe standaard, JDF (Job Definition Format) en een protocol dat JMF (Job Messaging Format) heet. Niet alle Xerox-productieprinters ondersteunen standaard JDF/JMF. In plaats daarvan kunt u een andere FreeFlow-module, zoals FreeFlow JMF Service, gebruiken om de opdracht via Web Services naar de printer te sturen.

Als u JDF/JMF gebruikt, moet er een afdrukapparaat in Web Services worden gemaakt om de opdracht naar FreeFlow JMF Service te kunnen sturen. Het doorsturen van de opdracht wordt over het algemeen als onderdeel van de prijsinstellingen binnen een sjabloon of opdrachttype toegewezen.

Aangezien JDF een nieuwe standaard is, worden op dit moment mogelijk niet alle opdrachtkaartkenmerken uit Web Services door het JDF-pad ondersteund. Ondersteuning bestaat op dit moment uit de selectie van papier en de kopietelling. FreeFlow JMF Service controleert de JDF niet ten opzichte van de mogelijkheden van de printer. Als de JDF kenmerken bevat die niet door de printer kunnen worden verwerkt, doet de printer toch zijn best om de opdracht af te drukken. Als de opdracht niet kan worden afgedrukt, wordt deze afgebroken en wordt er een JMF-statussignaal naar Web Services gestuurd.

Ondersteuning van aanvullende JDF-kenmerken wordt verwacht naarmate de technologie zich verder ontwikkelt.

## <span id="page-26-2"></span>**2.1.2 Ondersteunde JMF-statussignalen**

FreeFlow JMF Service stuurt gegevens over de DFE (Digital Front End) naar FreeFlow Web Services, zoals gebeurtenissen (starten, stoppen, fout), status (beschikbaar, offline, etc.), resultaten (telling, etc.) en andere gegevens. De opdracht- en printerstatus wordt verkregen via pollen vanaf FreeFlow JMF Service naar de DFE. De status wordt via asynchrone berichtgeving weer naar Web Services gestuurd.

FreeFlow JMF Service verstuurt een JMF-statussignaal naar Web Services bij elk van de volgende voorwaarden:

- Opdracht doorsturen naar printer
- Opdracht bij printer, maar vastgehouden in afwachting van bronnen (media, afwerking)\*
- Afdrukken van opdracht in voortgang
- Afdrukken van opdracht stopgezet, in afwachting van bronnen (media, afwerking)\*
- Verbinding met printer verloren
- Opdracht voltooid
- Opdracht afgebroken
- \* Voor foutcondities kan tussenkomst van de operator nodig zijn

#### *OPMERKING: Niet alle JMF-statussignalen worden aan eindgebruikers in de Web Service-wachtrij op het afleveringsapparaat weergegeven.*

De tabel op de volgende pagina beschrijft de JMF-statussignalen die door Web Services worden ontvangen, samen met de bijbehorende berichten die in de Web Services-wachtrij van het afleveringsapparaat worden weergegeven (indien van toepassing). Deze berichten zijn zichtbaar door de cursor over het pictogram in de kolom "Status" in de Web Services wachtrij van het afleveringsapparaat te laten zweven (zie afbeelding ["Wachtrij van afleveringsapparaat voor FreeFlow Web](#page-28-0)  [Services" op pagina 3](#page-28-0)).

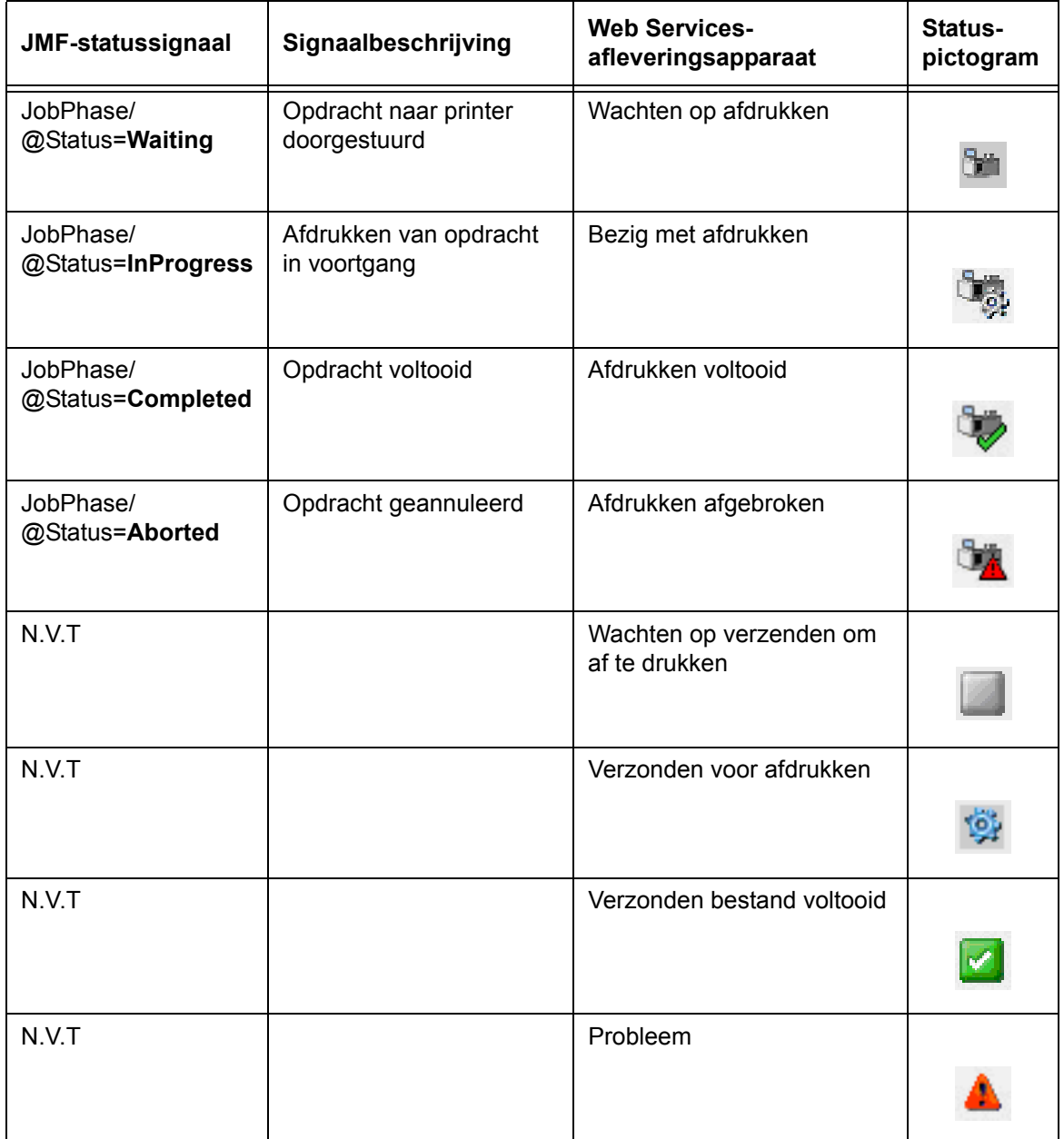

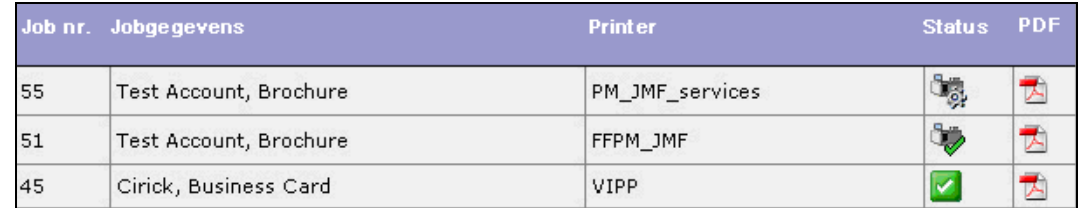

<span id="page-28-0"></span>*Wachtrij van afleveringsapparaat voor FreeFlow Web Services*

FreeFlow JMF Service Gebruikershandleiding